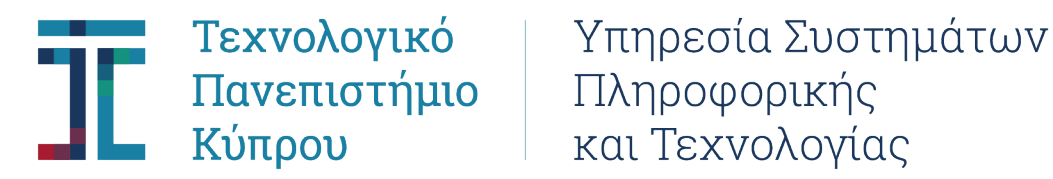

# **Οδηγίες σύνδεσης με το δίκτυο του Τεχνολογικού Πανεπιστημίου Κύπρου μέσω Virtual Private Network (VPN)**

**Ακολουθήστε τα πιο κάτω βήματα ή παρακολουθήστε το σχετικό βίντεο (για σύνδεση σε υπολογιστή με λειτουργικό Win10) στον πιο κάτω σύνδεσμο:**

<https://cloud.cut.ac.cy/index.php/s/8JQ8EdwPmNkCDZe>

**Για υπολογιστές Apple με MacOs παρακολουθήστε το σχετικό βίντεο:**

<https://cloud.cut.ac.cy/index.php/s/PKQEAaRQpEPtn6J>

## **Προϋπόθεση για σύνδεση στο δίκτυο του Πανεπιστημίου μέσω VPN:**

**Ο υπολογιστής/συσκευή σας να είναι συνδεμένος/η με το Διαδίκτυο (Internet)** μέσω Wi-Fi (ασύρματα) ή Ethernet (ενσύρματα) ή μέσω δικτύου (Data) κινητής τηλεφωνίας 4G/5G.

## **Για υπολογιστή με λειτουργικό Windows 10 & 11**

## **Βήμα 1:**

Για υπολογιστές (λειτουργικό Win 10 & 11 ή MacOs) κατεβάστε την αντίστοιχη εφαρμογή **«Cisco Secure Client»** από τον ακόλουθο σύνδεσμο:

## <https://cloud.cut.ac.cy/index.php/s/EMG2DSmnGDptKLx>

Για λειτουργικό IOS (συσκευές Apple π.χ. IPAD) κατεβάστε το App «Cisco Secure Client» από το App store της συσκευής σας.

Για λειτουργικό Android κατεβάστε την εφαρμογή «Cisco Secure Client» από to Play Store της συσκευής σας.

## **Βήμα 2:**

Επιλέξτε/Εγκαταστήστε στον προσωπικό σας υπολογιστή/ή συσκευή την εφαρμογή ανάλογα με το λειτουργικό σύστημα του υπολογιστή/συσκευή σας ήτοι **Windows 10/11 ή MacOs (για υπολογιστές Apple)**.

## **Βλ. βήμα 1 πιο πάνω.**

## **Βήμα 3:**

Αφού ολοκληρωθεί η εγκατάσταση της εφαρμογής Cisco AnyConnect, ανοίξετε την εφαρμογή και συμπληρώστε τα ακόλουθα στοιχεία ως παρουσιάζονται πιο κάτω:

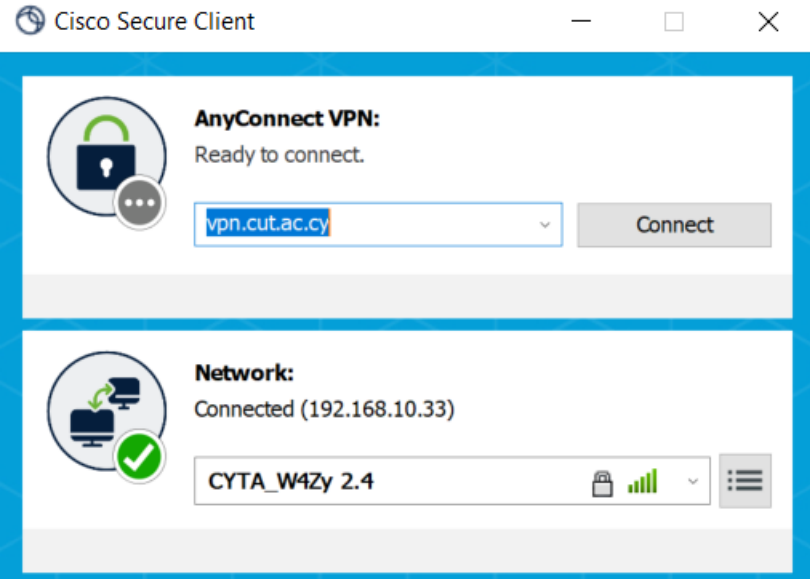

- 1. Στο πεδίο «AnyConnect VPN» συμπληρώστε **«vpn.cut.ac.cy»**
- **2.** Στο πεδίο **Network** επιλέξετε το δίκτυο στο οποίο έχετε αρχικά συνδέσει τον υπολογιστή/συσκευή. **Στο Screenshot φαίνεται ότι ο υπολογιστής είναι συνδεδεμένος σε δίκτυο Wifi. Υπάρχει Drop-down menu (βελάκι) για να επιλέξετε το δίκτυο στο οποίο έχετε συνδεθεί.**
- 3. Αφού γίνουν τα πιο πάνω πατήστε «**Connect**».
- 4. Θα ανοίξει το παράθυρο που βλέπετε πιο κάτω για να επιλέξετε την κατηγορία (Group) χρηστών των υπηρεσιών του Πανεπιστημίου στην οποία ανήκετε π.χ.
	- i. Administrative Staff
	- ii. Academic Staff
	- **iii. Board Members**
	- iv. CUT Students
	- v. Ext. Support
	- vi. IST
	- vii. Library External Users

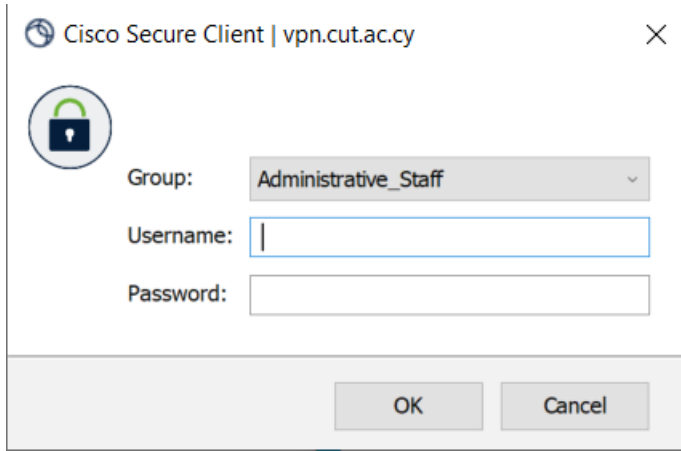

- 5. Στα **πεδία «Username» και «Password»** θα εισαγάγετε τα **στοιχεία του λογαριασμού χρήστη** που σας δόθηκαν από τις αρμόδιες Υπηρεσίες του Πανεπιστημίου και χρησιμοποιείτε για π.χ. σύνδεση στο λογαριασμό ηλεκτρονικού ταχυδρομείου.
- 6. Κατόπιν πατήστε «Οκ» για να συνδεθείτε με το δίκτυο του Πανεπιστημίου.
- 7. Στο επόμενο παράθυρο που θα εμφανιστεί πατήστε «Accept».

## **Βήμα 4:**

Αφού ολοκληρωθεί επιτυχώς η σύνδεση (Connected) στο δίκτυο του Τεχνολογικού Πανεπιστημίου μέσω VPN το παράθυρο της εφαρμογής «Cisco Secure Client» μπορείτε να κλείσετε το παράθυρο το οποίο θα ελαχιστοποιηθεί (minimized) στο Taskbar του υπολογιστή σας.

## **Βήμα 5:**

Αφού ολοκληρώσετε την εργασία σας **για να τερματίσετε τη σύνδεση μέσω VPN** ανοίξετε ξανά το παράθυρο του «Cisco Secure Client» και **πατήστε "Disconnect».**

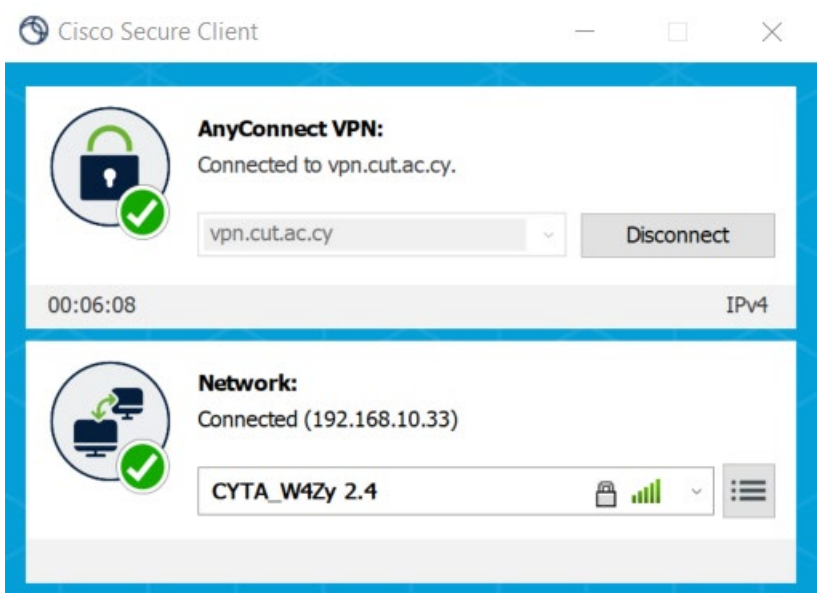

## **Πρόσβαση σε Κοινόχρηστους Φακέλους (Shared Folders):**

## **1. Υπολογιστής Win 10 & 11**

Η πρόσβαση σας σε κοινόχρηστους φακέλους (shared folders) εξαρτάται από τα δικαιώματα πρόσβασης που σας έχουν δοθεί ανάλογα με το Group στο οποίο ανήκετε ( π.χ. Academic Staff, Board Members, Academic Staff, Cut Students κ.ο.κ.).

**Πατήστε στο σχετικό σύνδεσμο που θα σας σταλεί** αφού συνδεθείτε μέσω VPN για να αποκτήσετε πρόσβαση.

Μπορείτε επίσης να δημιουργήσετε σχετική συντόμευση (shortcut) στον κοινόχρηστο φάκελο στην επιφάνεια εργασίας σας.

## **2. Υπολογιστής Apple MacOS**

Δείτε πως να αποκτήσετε πρόσβαση σε κοινόχρηστους φακέλους παρακολουθώντας το σχετικό βίντεο στον ακόλουθο σύνδεσμο.

<https://cloud.cut.ac.cy/index.php/s/PKQEAaRQpEPtn6J>

**Σημειώνεται ότι** σε διαφορετική έκδοση MacOs version (π.χ. Sonoma OS), κάποιες συντομεύσεις πιθανό να είναι διαφορετικές από ότι παρουσιάζονται στο πιο πάνω βίντεο.

# **3. Apple Ipad (Ipad OS)/ Apple Iphone (IOS)**

Για πρόσβαση σε κοινόχρηστους φακέλους του Πανεπιστημίου από Ipad χρησιμοποιήστε την εφαρμογή "Files".

Για πρόσβαση βλ. πιο κάτω screenshots:

Πατήστε στο σύμβολο **…** → Connect to Server→server: smb://10.1.11.11/CUTshares

Για να συνδεθείτε παρακαλώ χρησιμοποιήστε τα στοιχεία (όνομα χρήστη και Password) του Πανεπιστημίου.

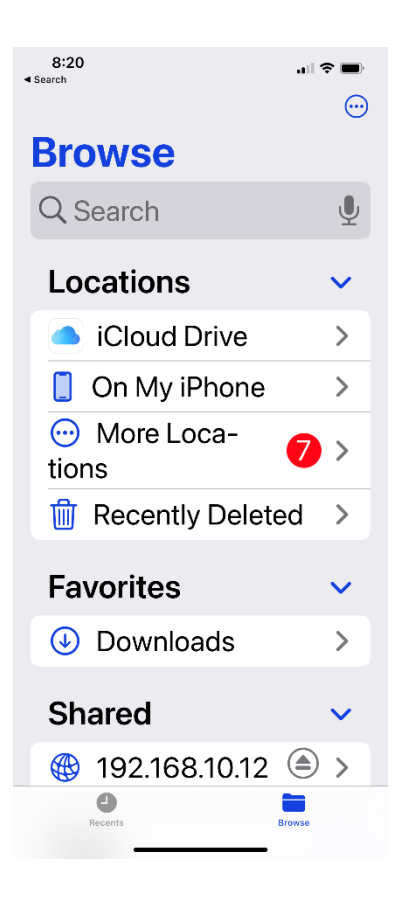

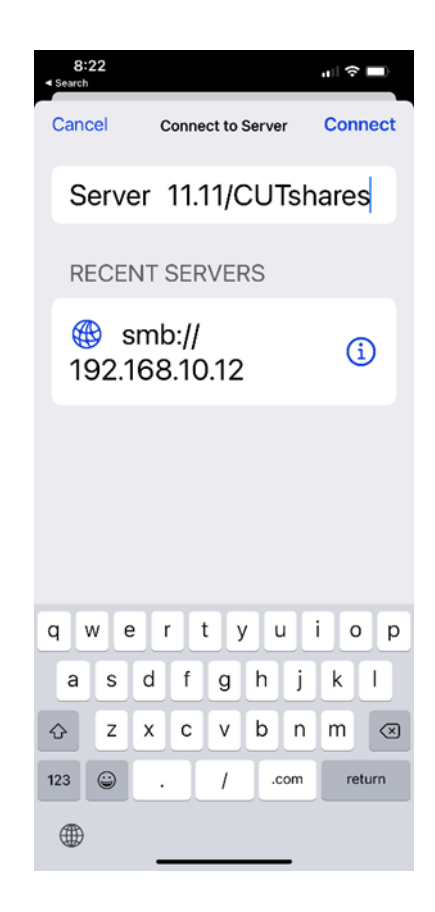

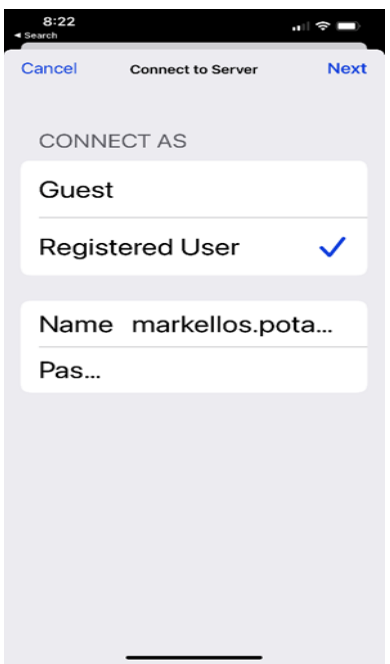

# **Εναλλακτικά,**

Μπορείτε να κατεβάσετε από το Apple App Store την εφαρμογή με όνομα "Documents"

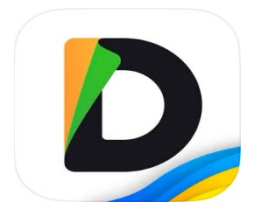

<https://apps.apple.com/cy/app/documents-file-manager-docs/id364901807>

και να προβείτε στις σχετικές ρυθμίσεις, ως το πιο κάτω screenshot:

**Connect to Computer:**

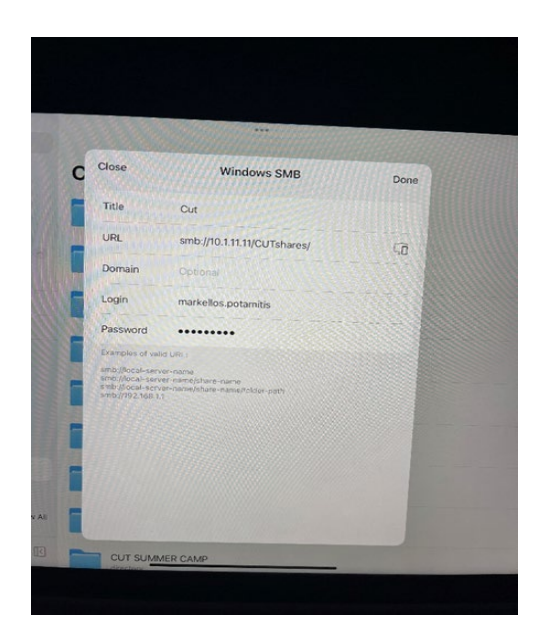